# **Family Portal – Online Registration**

Online registration allows families to register their child at a time which is convenient for them. Online registration can be completed at both elementary and secondary schools.

*Note that the person submitting the registration must have created a user account before proceeding with the registration. To request an account, click on the following link : https://cscdgr.myontarioedu.ca/. Once you have successfully logged in, if preferred, you will be able to change the language in the user's preferences.*

# **Logging in**

Following the validation of your email, it will be possible to log in to the family portal using the following link:<https://cscdgr.myontarioedu.ca/> You must enter the username and password to log in.

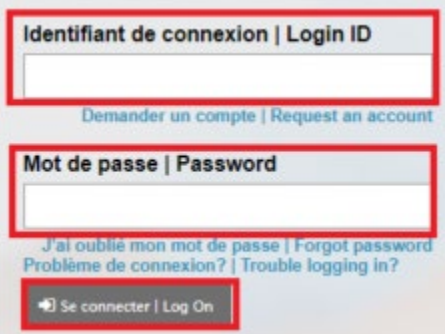

## **To register your child, follow the steps below.**

-Note that at any time during registration, it is possible to save and close the registration. Subsequently, to continue or complete the registration simply click on the green check mark (resume the workflow) following a backup it will be found under the widget **Resume working on any New Student Registration that has already been started**.

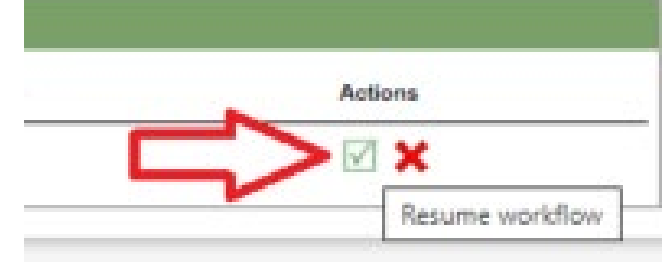

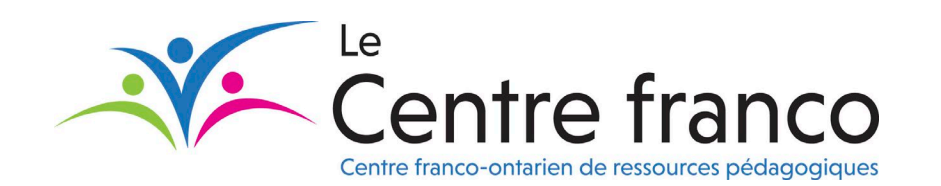

#### **Step 1: To start a new Student Registration click on Initiate**

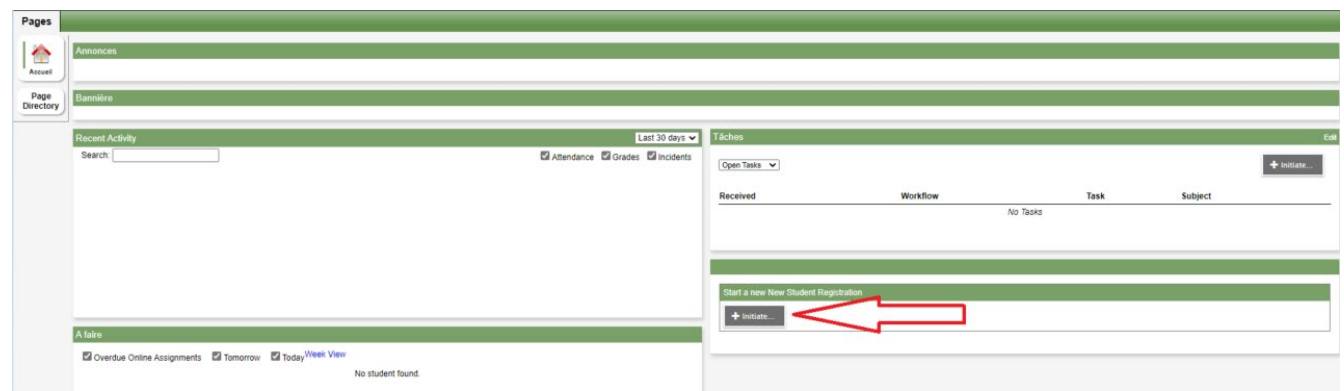

#### **Step 2: Select the school year (upper tab Start)**

- Choose the applicable year for your child's registration.
- Click Next

 $\overline{\mathcal{L}}$ 

• This entry starts the process of a registration and will automatically be saved in your tasks to be completed as long as it has yet to be submitted or nor has it been deleted.

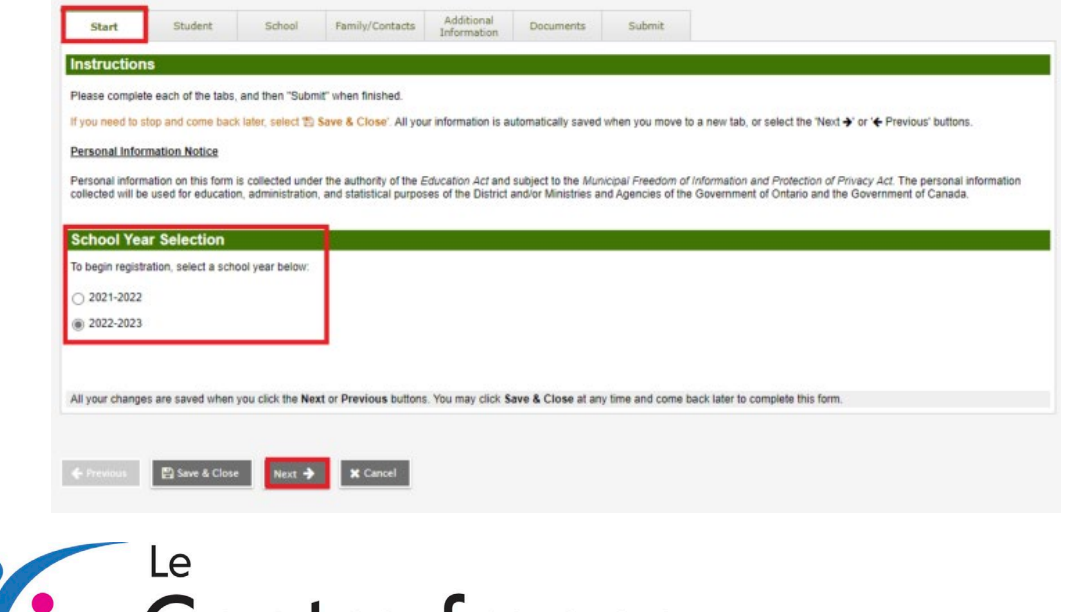

enfre franco

Centre franco-ontarien de ressources pédagogiques

#### **Step 3: Student information (upper tab Student)**

- Fill in the fields relevant to the student.
- Remember that fields with a red asterisk  $(*)$  are mandatory to proceed to the next steps of the registration.
- The student's **OEN** (Ontario Education Number) is not required, however it can be found on your child's report card. Note that new students in Ontario, as well as students starting in junior kindergarten, will be assigned an **OEN** following their enrolment in the Ontario education system.

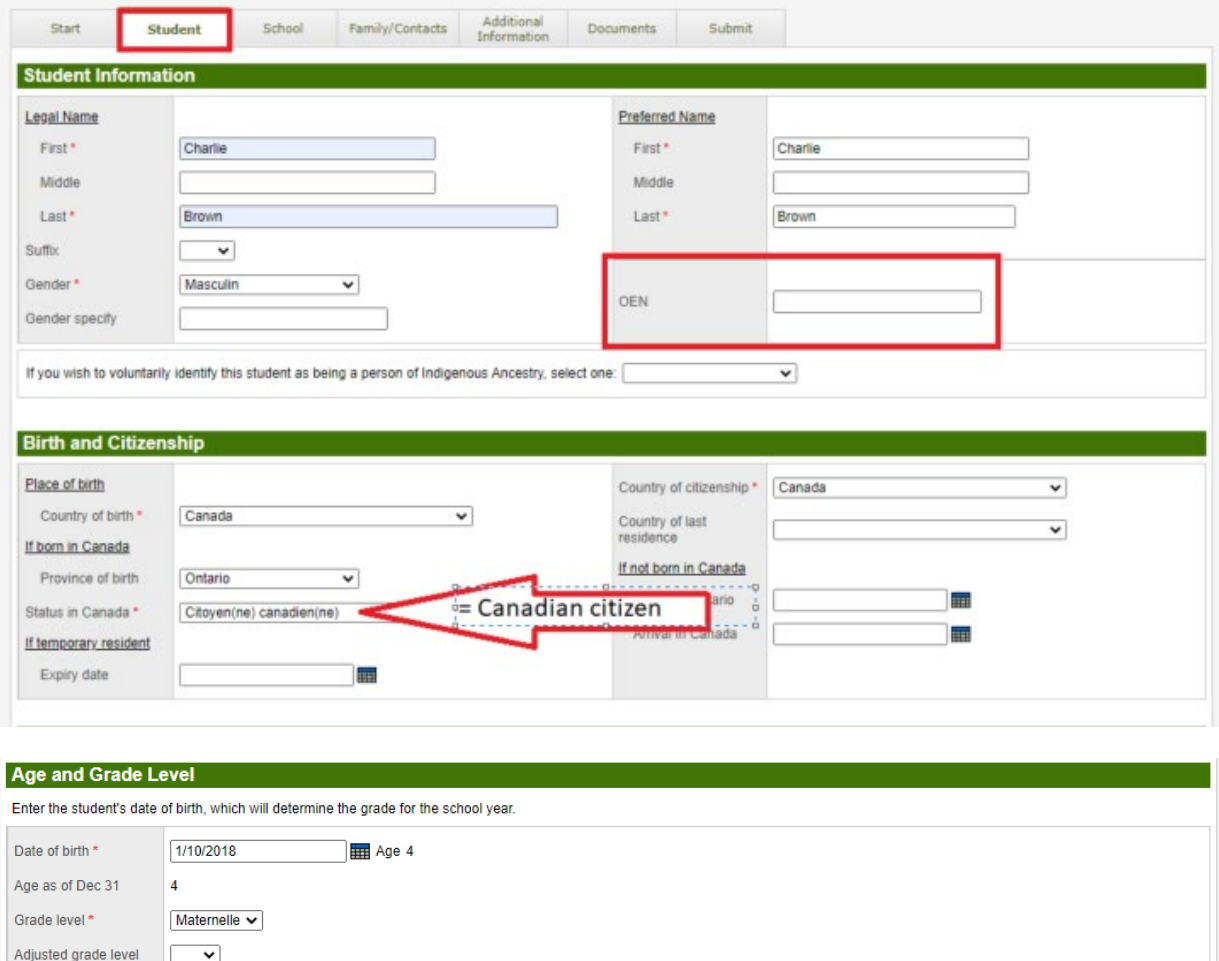

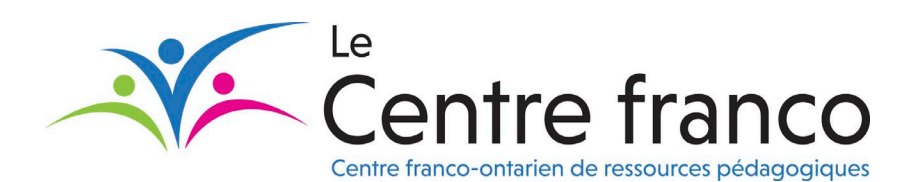

- Telephone numbers and address must be entered.
- Click Next.

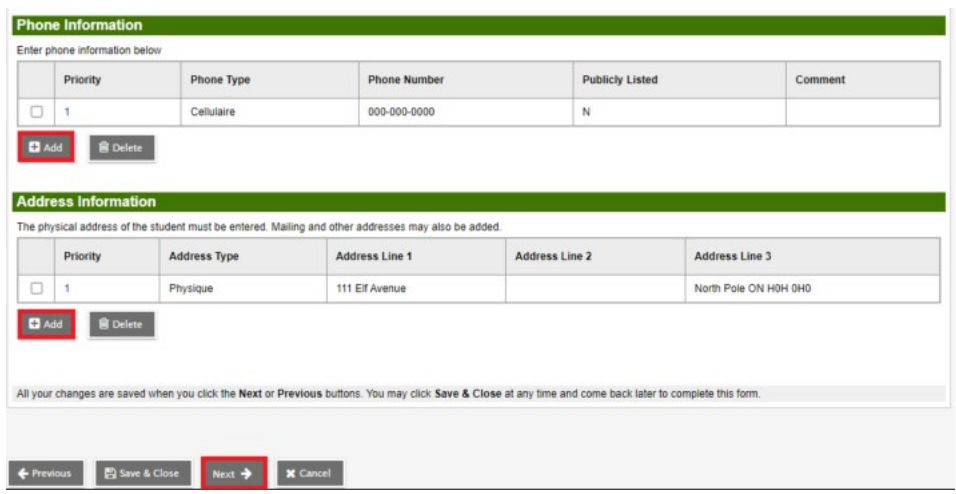

#### **Step 4: Select the school (upper tab School)**

- Choose the desired school from the selection menu. Note that the schools displayed are based on the student's school grade.
- Click Next (at the bottom of the page)

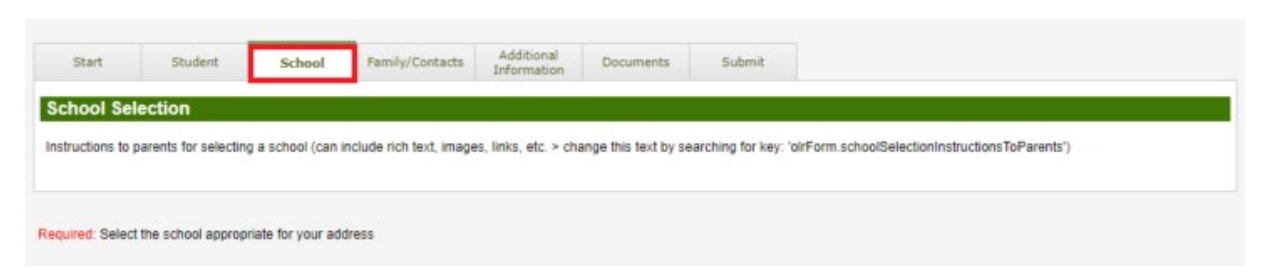

### **Step 5: Contact information (upper tab Family/Contacts)**

• By default, the parent or guardian who completes the registration is automatically identified as the student's first emergency contact.

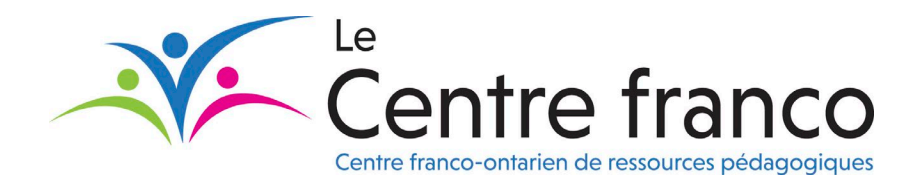

- Complete the entry of the relevant information to the parent/guardian contact by clicking on the hyperlink (in blue) of the Contact's First Name.
- Please note that sections with asterisks are mandatory.
- Fill out the contact questions section.
- Do not forget to add the other relevant contacts to the student by clicking the **Add** button and entering the details.
- The Siblings section is for the addition of related students. The students identified must be registered within the same board. Click add in this section to add the student's siblings.
- Click Next.

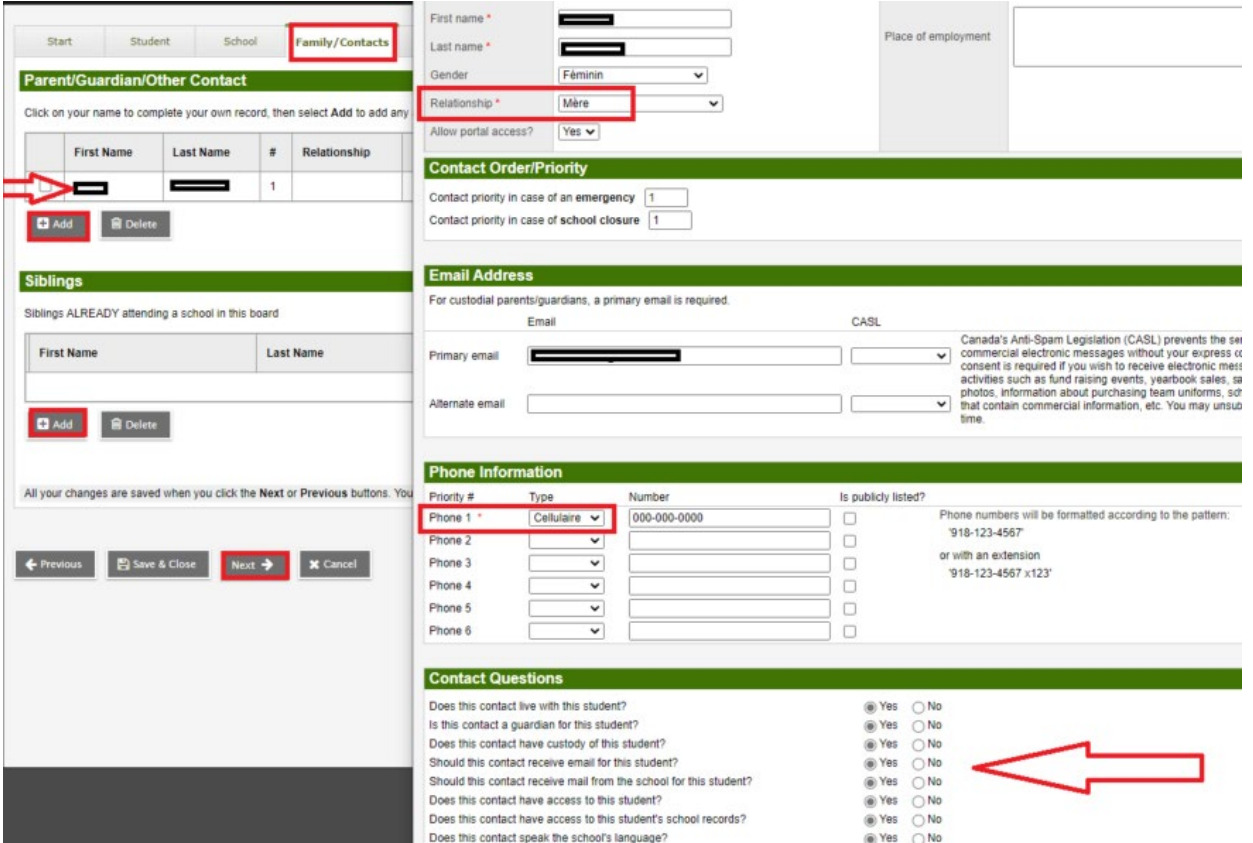

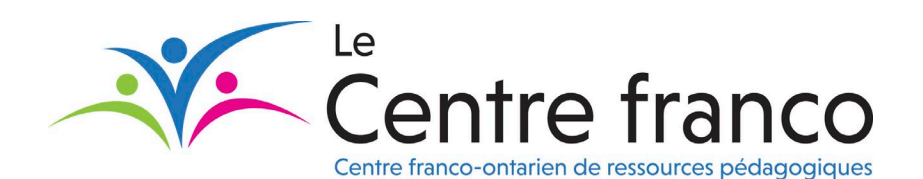

#### **Step 6: Additional Information (upper tab Additional Information)**

• From this tab, you must enter the details of the student's former school, if applicable. If the student is a new student in the school system, simply check No previous school. If the student was attending a school outside of Ontario, identify the province and school details.

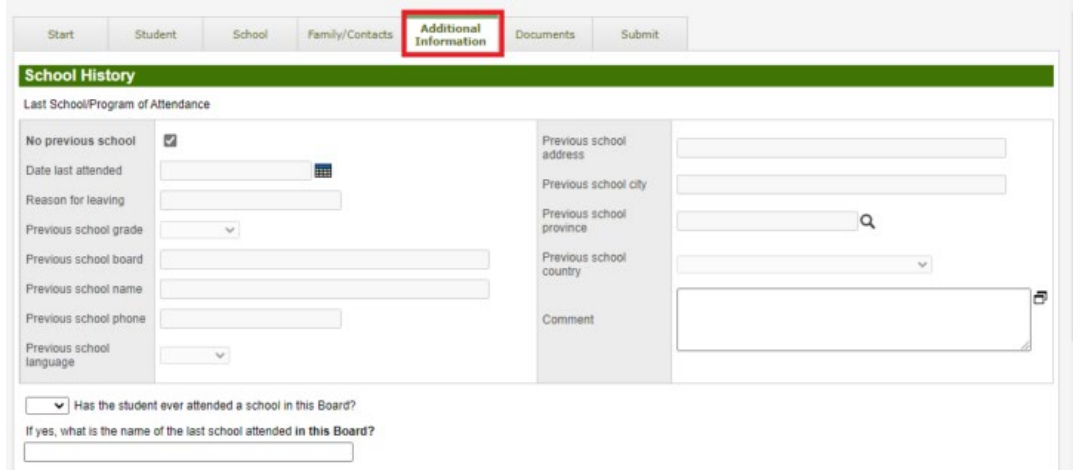

• The student's medical information, if applicable, is also entered here.

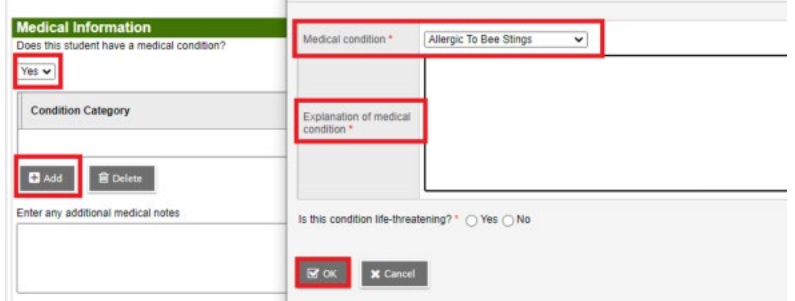

• If your child benefits from an Individual Education Plan (IEP), please specify certain details on this screen. A member of the Special Education team will contact you for more details.

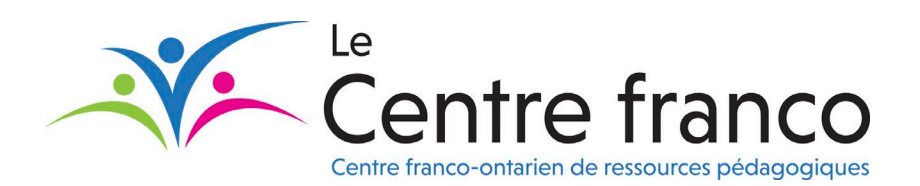

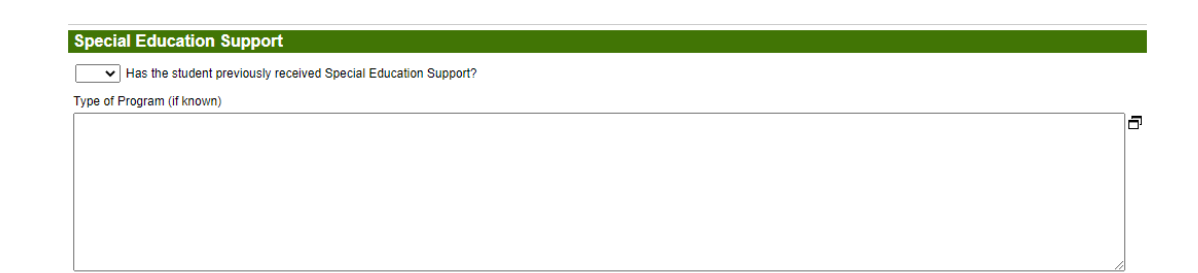

• In addition, the details of the students first language must be entered from this screen (these are mandatory fields).

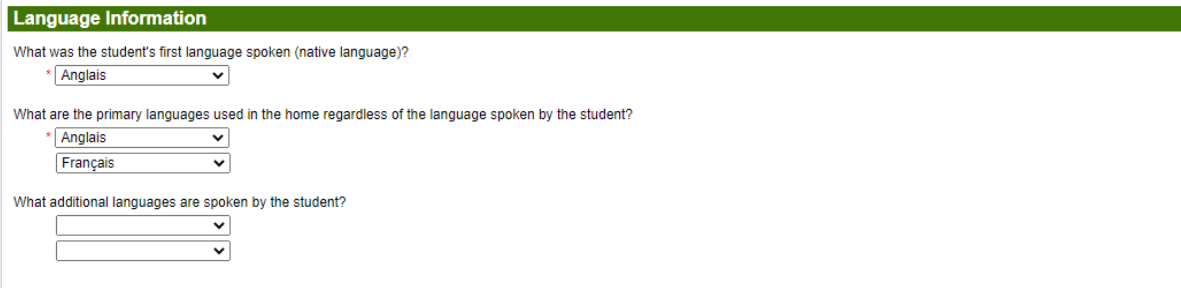

• The last element of this tab is related to school transportation. Enter the details. If the student's pick up and drop off address are the same as the residential address simply indicate yes. In the event that the student requires a different pick up or drop off, enter the details in the applicable box.

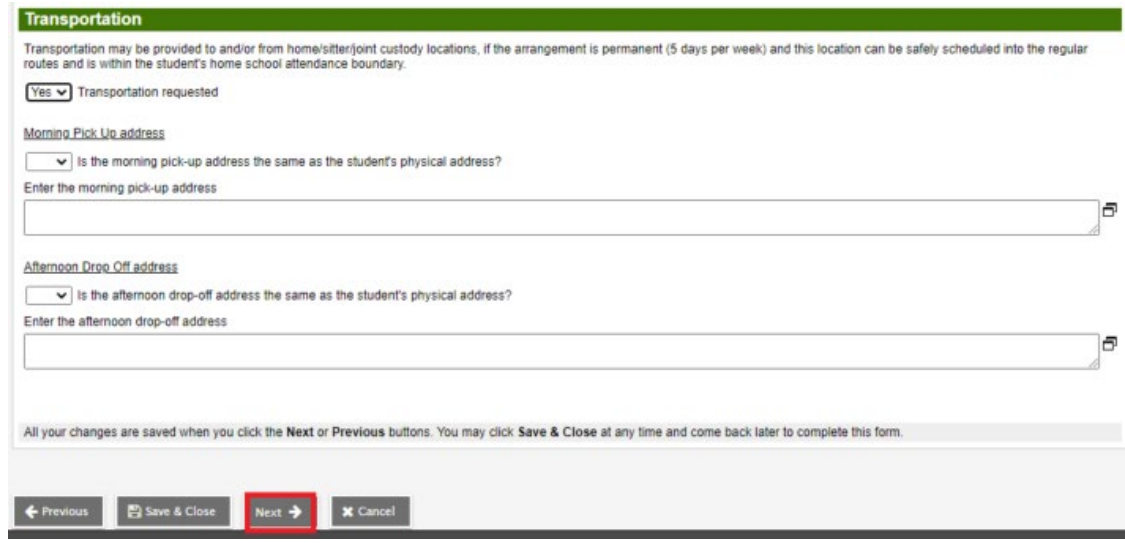

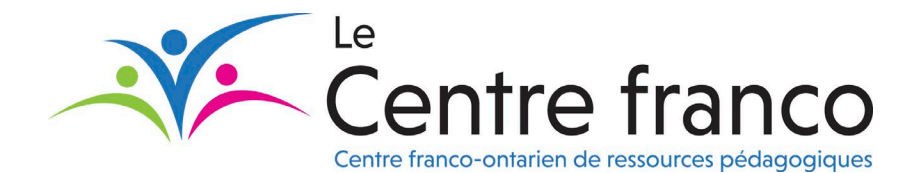

#### **Step 7: Required Documents (upper tab Documents)**

- Certain documents are required from the school boards to complete the registration.
- Submit the required documents using the add button. Please note that the registration form is automatically generated following the submission of the registration.

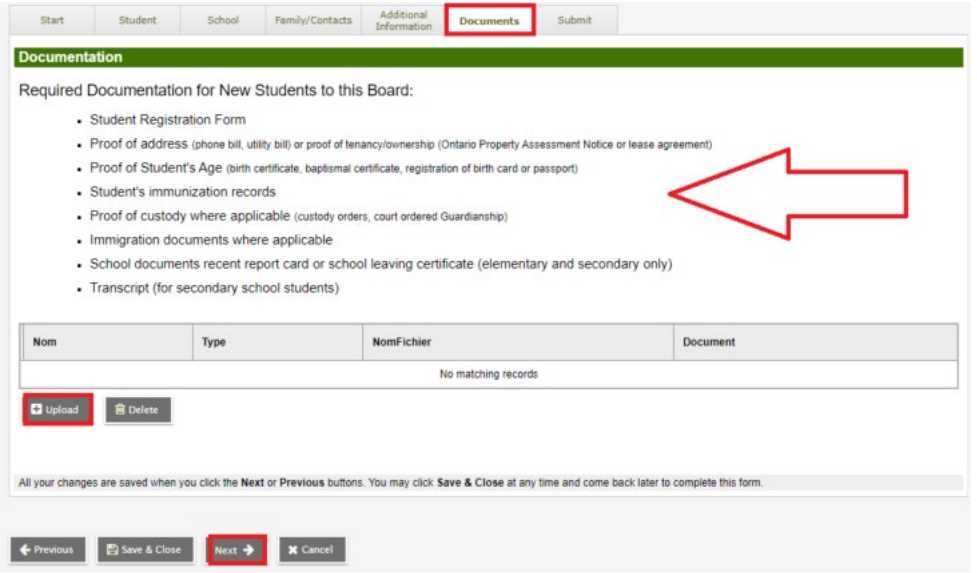

#### **Step 8: Registration Submission (upper tab Submit)**

- From this tab, simply click submit and a thank you message for completing the registration appears.
- Additional information can also be entered as needed.
- Please note that following the submission, it is *impossible to modify* the form, please contact the school if it requires changes.

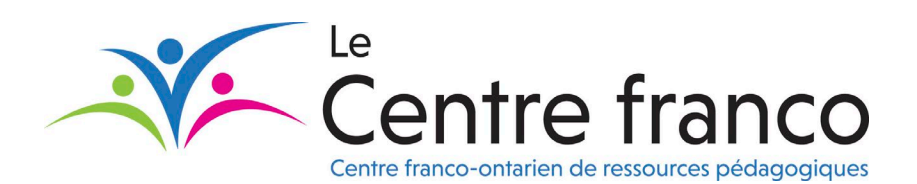

#### **Catégorie :** Portail familial **Date :** 10 janvier 2022

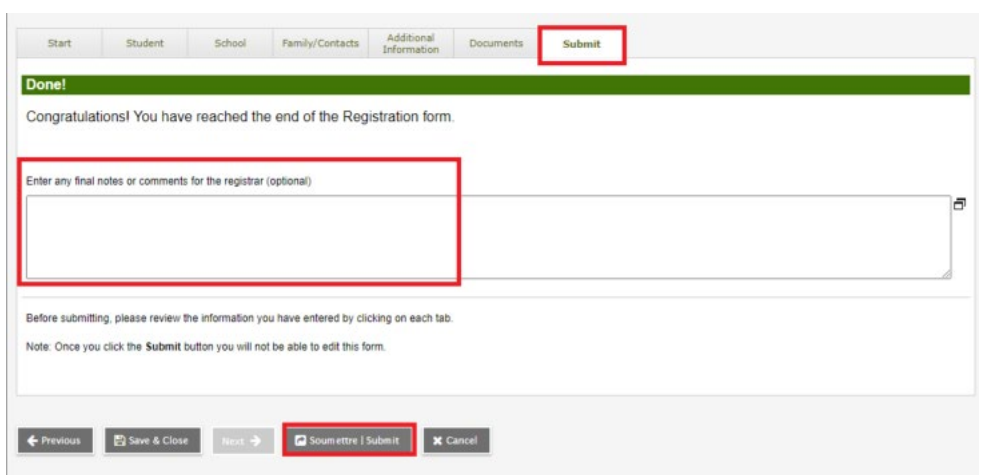

• It is possible to print a copy of the registration on this page, however this is not mandatory. You do not need to provide the school with a copy of the registration.

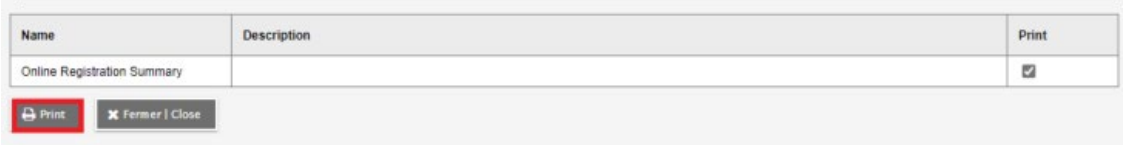

- The school will proceed to the verification and acceptance of the registration. For the moment the name of the student appears in the registration section already started and will be at the *Awaiting review* stage until the registration is completed by a school administrator.
- Following the acceptance of the registration, the status of the application will change from the *Awaiting review* step to the *Accepted* step and a registration acceptance email will be sent to you.

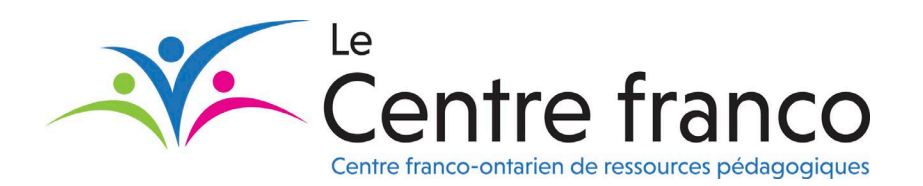